# **Manager Display™ Dell** دليل امستخدم ل

- [نظرة](#page-0-0) [عامة](#page-0-0)
- [استخدام](#page-1-0) [حوار](#page-1-0) الإعدادات السريعة
- [إعداد](#page-2-0) [وظائف](#page-2-0) [العرض](#page-2-0) [Basic](#page-2-0)
- [تعين](#page-3-0) [Modes Preset](#page-3-0) [عى](#page-3-0) [التطبيقات](#page-3-0)
	- [تطبيق](#page-4-0) [ميزات](#page-4-0) [الحفاظ](#page-4-0) [عى](#page-4-0) [الطاقة](#page-4-0)
- [تطبيق](#page-5-0) [خصائص](#page-5-0) [Enhance Video Smart\)](#page-5-0) [تحسن](#page-5-0) [الفيديو](#page-5-0) [الذي](#page-5-0)[\)](#page-5-0)
	- [تنظيم](#page-6-0) [النوافذ](#page-6-0) [باستخدام](#page-6-0) [خاصية](#page-6-0) [Arrange Easy\)](#page-6-0) [التنظيم](#page-6-0) [السهل](#page-6-0)[\)](#page-6-0)
		- [تدوير](#page-9-0) [محتوى](#page-9-0) [الشاشة](#page-9-0)

#### نظرة عامة

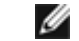

ماحظة**:** برنامج DDM غر مدعوم ي MST 1.2/DP) امعروفة باسم Chain Daisy) سلسلة ديزي).

<span id="page-0-0"></span>يُستخدم تطبيق Dell Display Manager وهو أحد تطبيقات نظام التشغيل Windows في إدارة شاشة واحدة أو مجموعة من الشاشات، حيث يسمح هذا التطبيق بإمكانية ضبط الصورة المعروضة وتحديد الإعدادات التلقائية وإدارة طاقة الشاشة وتنظيم النا الخصائص المتوفرة في طرازات شاشات Dell. ومجرد تثبيت هذا البرنامج، يبدأ في العمائلة بنا منظول الغام مع ظهور الأيقونة الخاصة به في شريط الإشعارات. ودامًا ما تتوفر المعلومات الخاصة بالشامة المتصلة بالنظام عند الوقوف بالماوس ع ً

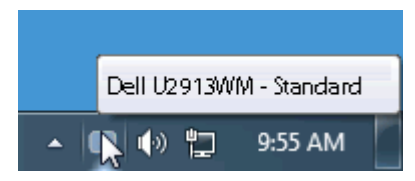

#### استخدام حوار الإعدادات السريعة

<span id="page-1-0"></span>يؤدي النقر فوق أيقونة علبة تبليغ Dell Display Manager إلى فتح مربع حوار الإعدادات السريعة، عندما يكون مندما يكثل من موديل Dell Dés مدعم واحد متصل بالنظام، يمكن تحديد شاشة مستهدفة محددة باستخدام القاغة المتوفرة. يتيح حوار Brightness وContrast للشاشة، ومكن تحديد Modes Preset بطريقة يدوية أو

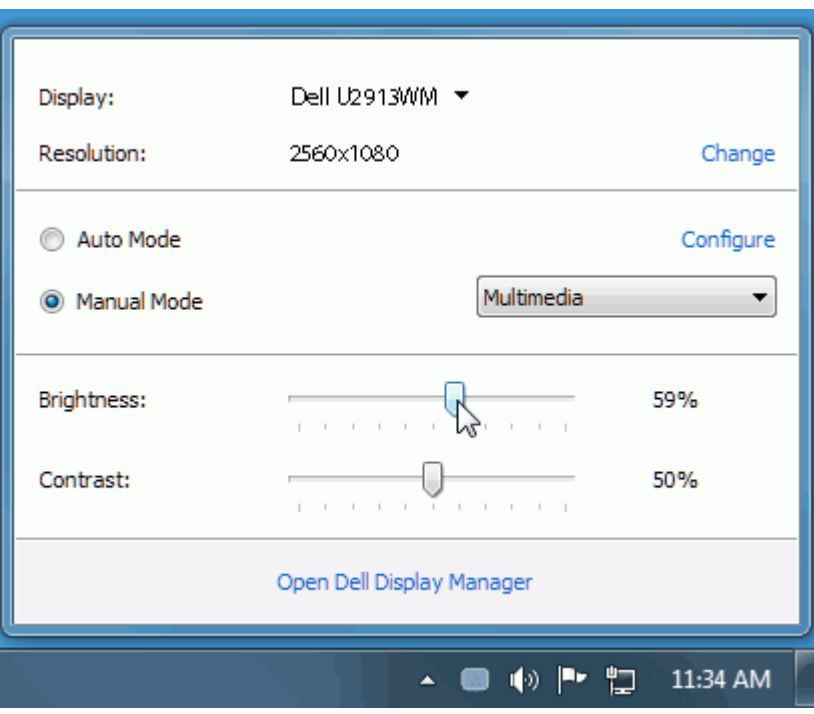

يوفر حوار اإعدادات الريعة إمكانية الوصول إى واجهة امستخدم امتقدمة لرنامجManager Display Dell والتي يتم استخدامها لضبط وظائف Basic، تهيئة Mode Auto والوصول إى ميزات أخرى.

# إعداد وظائف العرض **Basic**

<span id="page-2-0"></span>عكن تطبيق Preset Mode للشاشة المحددة بطريقة يدوية باستخدام القائمة على علامة التبويب Basic. بشكل بديل، عكن تمكين Auto Mode. يؤدي Auto Mode إلى تطبيق Preset Mode المفضل لديك نقائياً عندما تكون التطبيقات الخاصة نشطة. تعرض ا التي تظهر عى الشاشة من لحظة أخرى **Mode Preset** الحاي عند تغير الوضع.

مكن أيضاً ضبط **Brightness** و**Contrast** الشاشة امحددة مبارة من عامة التبويب Basic.

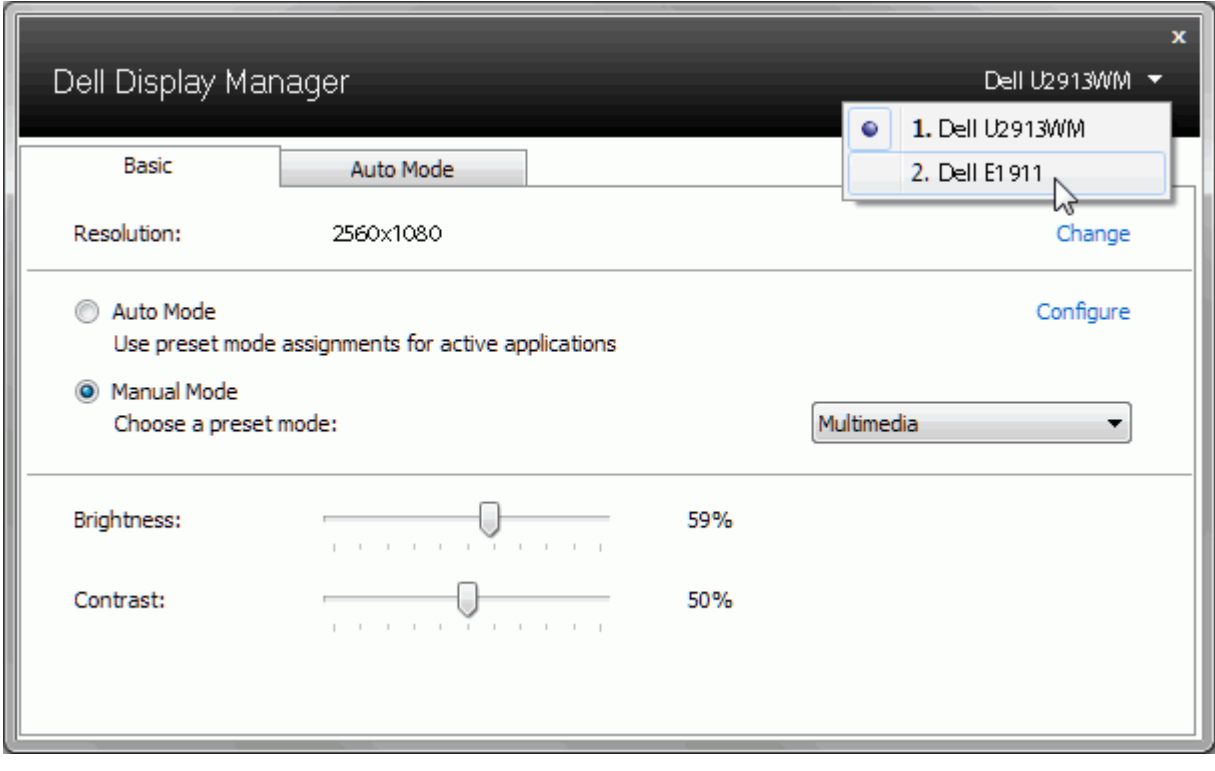

### تعين **Modes Preset** عى التطبيقات

<span id="page-3-0"></span>تتيح علامة التبويب Auto Mode ربط Preset Mode محدد مع تطبيق محدد، ويتم تطبيقه تلقائياً. عند تمكين Auto Mode، سوف تنتقل Dell Display Manager لتقائياً إلى Preset Mode المتوافق متى تم تنشيط التطبيق المرتبط. قد يكون **Mode Preset** امعن لتطبيق ما هو نفسه عى كل شاشة متصلة، أو قد يختلف من شاشة إى الشاشة التالية.

تتم تهيئة **Manager Display Dell** مسبقاً للعديد من التطبيقات الشائعة. إضافة تطبيق جديد إى قامة التعيينات، اسحب ببساطة التطبيق من سطح امكتب، قامة Start من Windows أو ي مكان آخر، وأدرجه إى القامة الحالية.

ماحظة**:** تستهدف تعيينات **Mode Preset** ملفات امجموعات، النصوص، وامحمات، باإضافة إى املفات غر القابلة للتنفيذ مثل أرشيفات zip أو املفات امعبأة، غر مدعمة وسوف تكون غر فعالة.

بالإضافة إلى هذا، يمكن أن يسبب استخدام "**Game" Preset Mode"** في أي وقت يتم فيه تشغيل تطبيق Direct3D بملء الشاشة على الشاشة الممتلئة. لتجاوز هذا السلوك مع اللعبة الفردية، تقوم العناوين بإضافة إلى قامة التعيينات مع التحدام التطبيقات اموجودة ي قامة التعيينات تكون لديها اأولوية عن ضبط D3Direct العام.

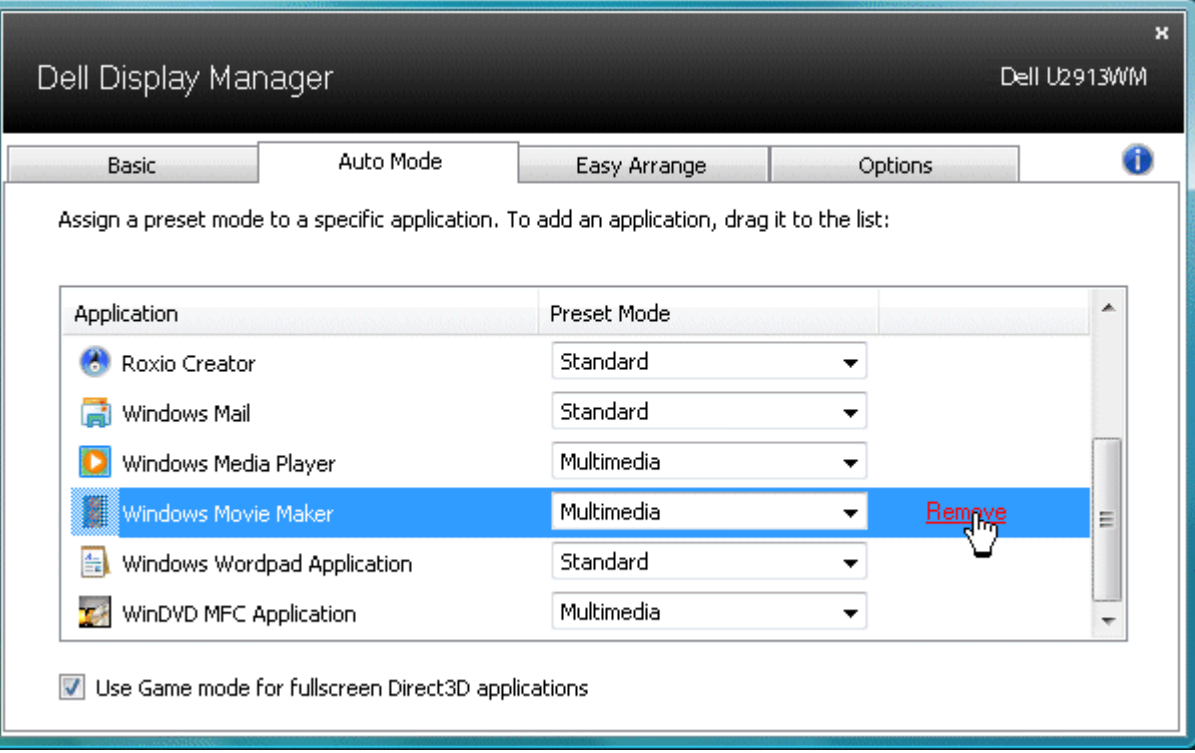

#### تطبيق ميزات الحفاظ عى الطاقة

<span id="page-4-0"></span>تتوفر علامة التبويب Options (الخيارات) في طرازات شاشات Dell المدومة بهذه الخاصة تقليل فاسته الطاقة الموجودة في برنامج PowerNap. فبمجرد تفعيل شاشة التوقف، عكن ضبط سطوع الشاشة تلقائيًا إلى المستوى الأدن أو عكن ضبط الشاشة ا ً إضافية.

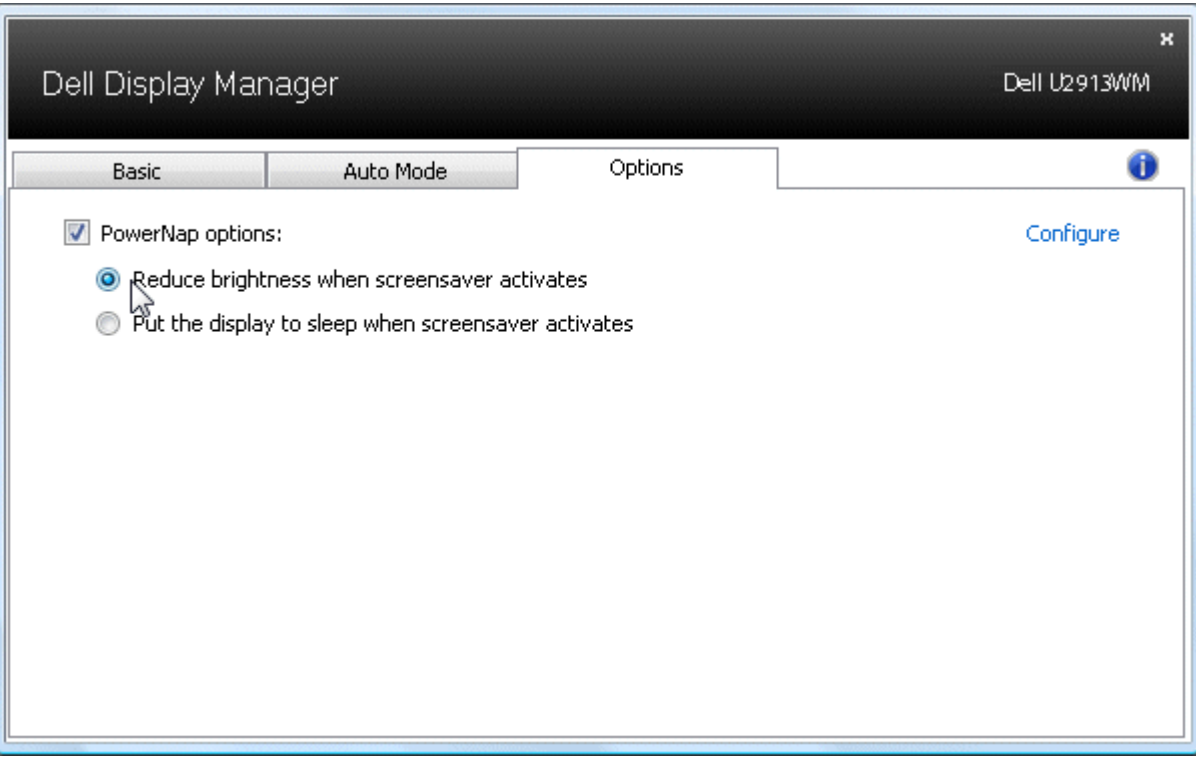

# تطبيق خصائص **Enhance Video Smart)** تحسن الفيديو الذي**)**

<span id="page-5-0"></span>في حالة تحديد أوضاع Dell فإن علامة التبويب Options (خيارات) Smart Video Enhance (تحسين الفيديو الذي)، والتي تعمل على تحسين تشغيل الفيديو بتطبيق التحسينات على أكبر إطار فيديو مفتوح في الشاشة.

ماحظة**:** مع منفذ دخل DL-DVI، وHDMI، وDisplayPort، وDisplayPort الصغر.

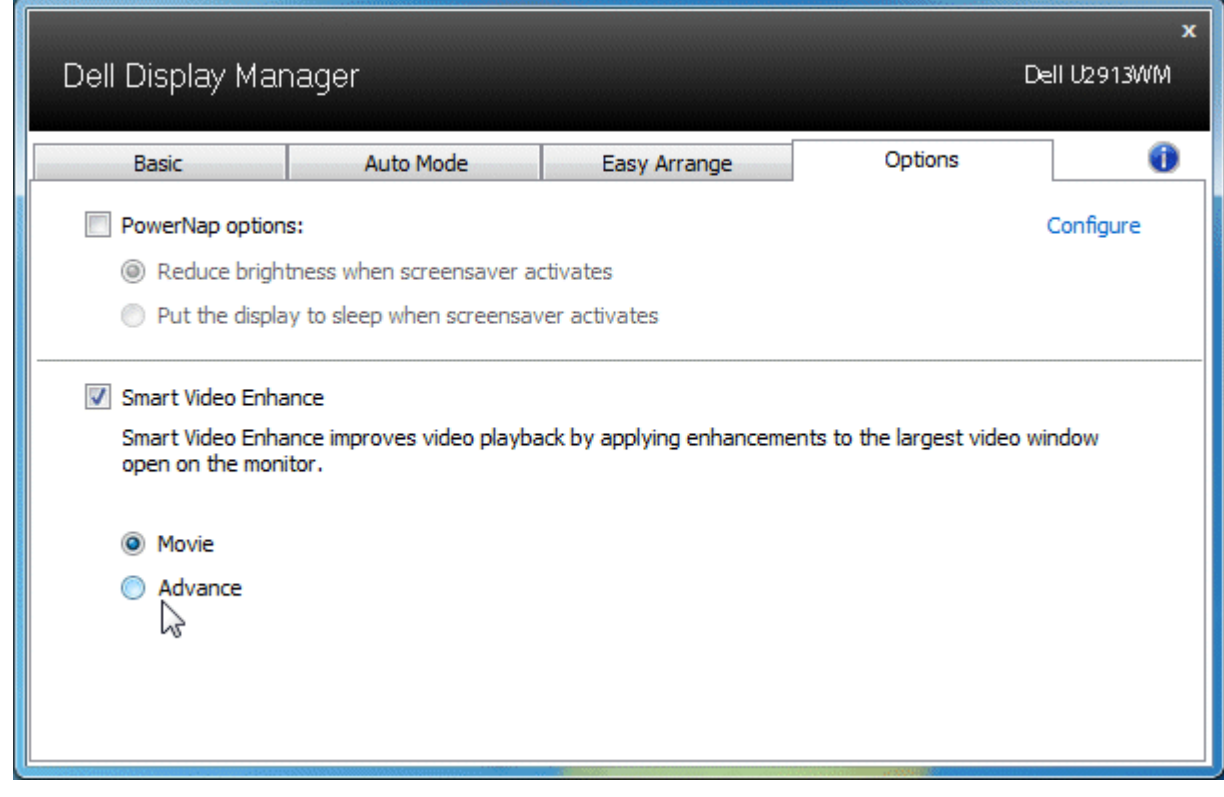

### تنظيم النوافذ باستخدام خاصية **Arrange Easy)** التنظيم السهل**)**

<span id="page-6-0"></span>تتميز بعض طرازات شاشات Dell بدعم خاصية التنظيم السهل التي تسمح بتنظيم مناسحة المعلم المعاسم المنافل المنعسمة أو المحددة مسبقًا. فبمجرد تمكين هذه الخاصية، عكن ضبط النوافذ لتغيير وضعها أو حجمها تلقائيًا لماء المناطق المعددة ً النافذة.

لبدء تشغيل خاسهل السهل، اختر الشاشة المراد تطبيق الخاصة عليها وحدد أحد التخطيط وسوف تظهر الملظم الملائف الخاصة بهذا التخطيط على الشاشة للحظة اسحب بعد ذلك أى نافذة مفتوحة عر الشاشة. سيظهر لك التخطيط الحال للنافذة أثناء قيام كلما تمر النافذة التي تسحبها فوق هذه المنطقة. أفلت النافذة التي تسجبها في المنطقة إلى الشق وسوف يتم تغيير حجم النافذة ووضعها تلقائيًا لملء هذه المنطقة. ֖֖֖֖֪֪֪ׅ֦֪֪֪֪֪֪ׅ֪֪֪֪֪֪ׅ֪ׅ֧֚֚֚֚֚֚֚֚֚֚֚֚֚֚֚֚֚֚֚֚֚֚֚֚֡֝֬֝֟֓֟֓֡֟֓֡֟֓֡֟֓֡֟֓֡֟֓֡֟֓֡֡֟֝֓֝֬

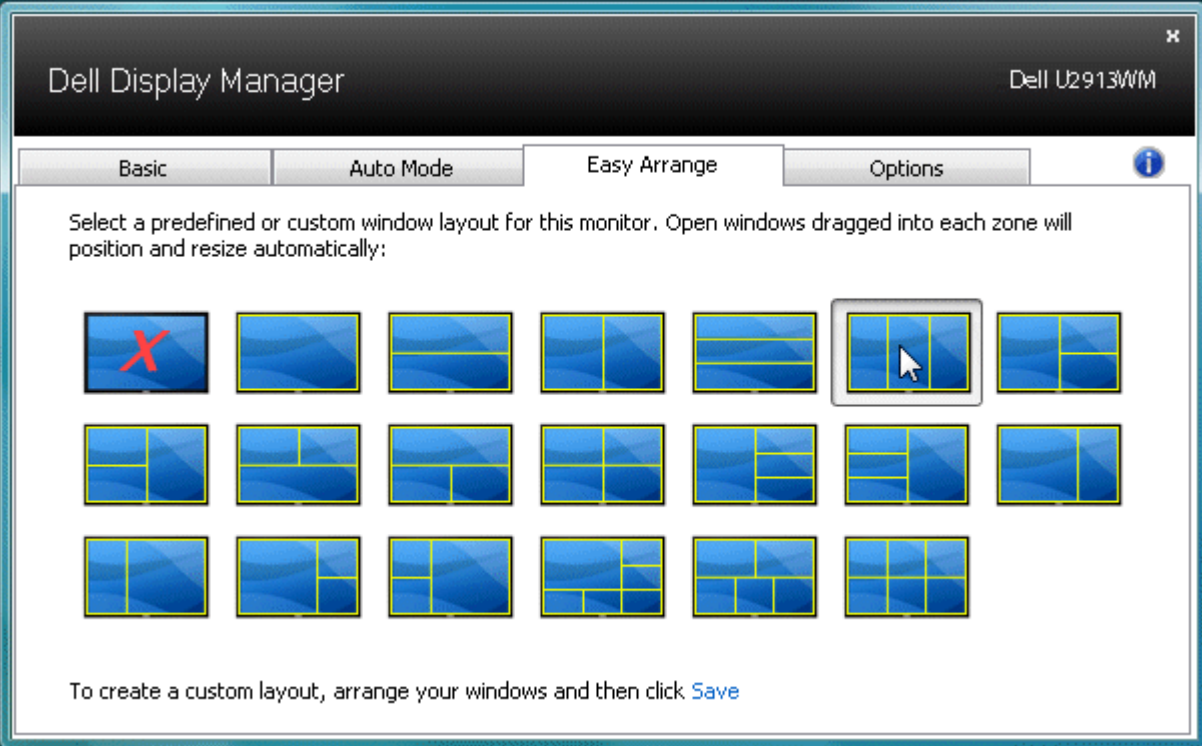

لإنشاء تخطيط مخصص للنوافذ، عليك أولاً تحديد حجم ووضع 10 نوافذ على سلم الكتب ثم قصفى Easy Arrange (التنظيم السهل). سبتم حفظ حجم 10 نوافذ ووضعها كتخطيط مخصص وإنشاء الأيقونة الخاصة بهذا التخطيط مخصص وإنشاء الأيقونة الخاصة به

ماحظة**:** ا يتم حفظ التطبيق الذي متلك كل نافذة ي التخطيط امخصص، ولكن يتم حفظ حجم النافذة ووضعها فقط.

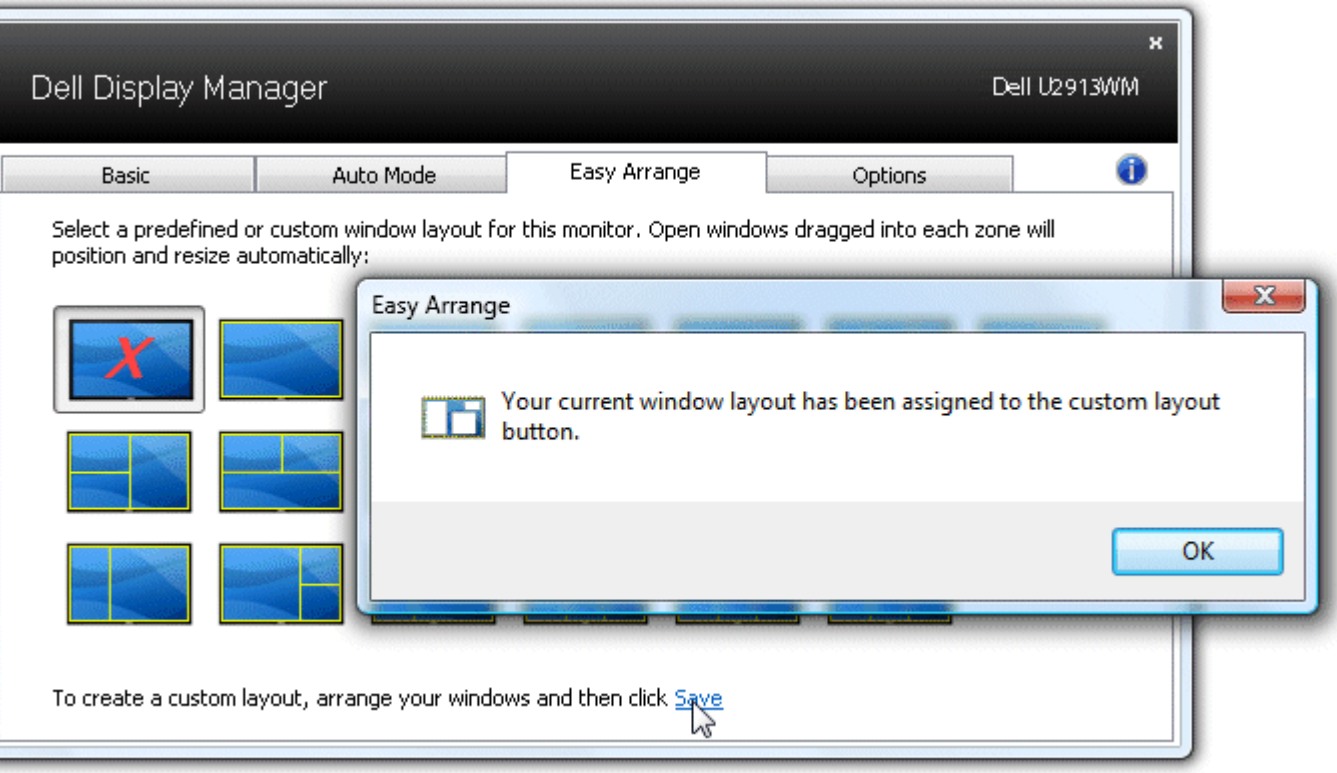

حدد أيقونة التخطيط المتخطم التخطيط المخصص المحفوظ حاليًا. لحفظ تخطيط مخصص جديد، عليك في الغرابط Save (حفظ) من خاصية Easy Arrange (التنظيم السهل). وإن أردت حذف التخطيط المخصص لإستخلال المسلم المتضي فلما بالمسلم المسلم المن ً ًا، أغلق جميع النوافذ اموجودة عى سطح امكتب ثم انقر فوق الرابط **Save)** حفظ**)** من خاصية Arrange Easy) التنظيم السهل). امحفوظ حالي

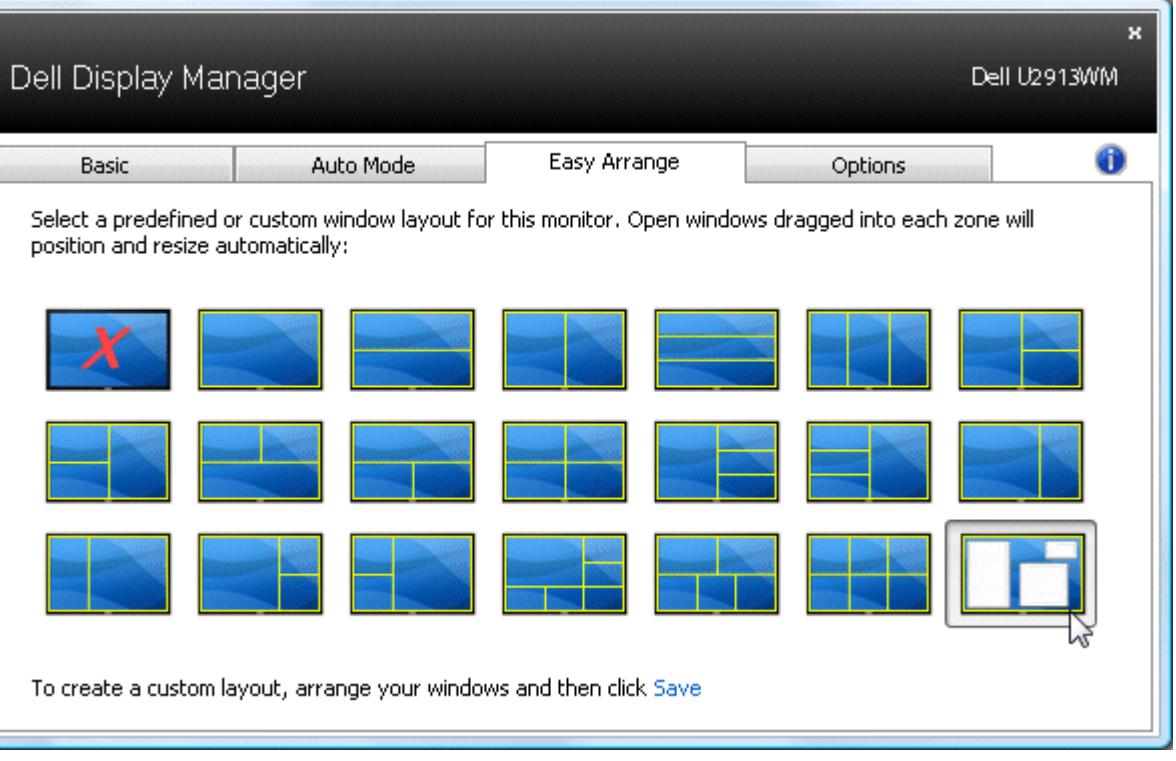

### تدوير محتوى الشاشة

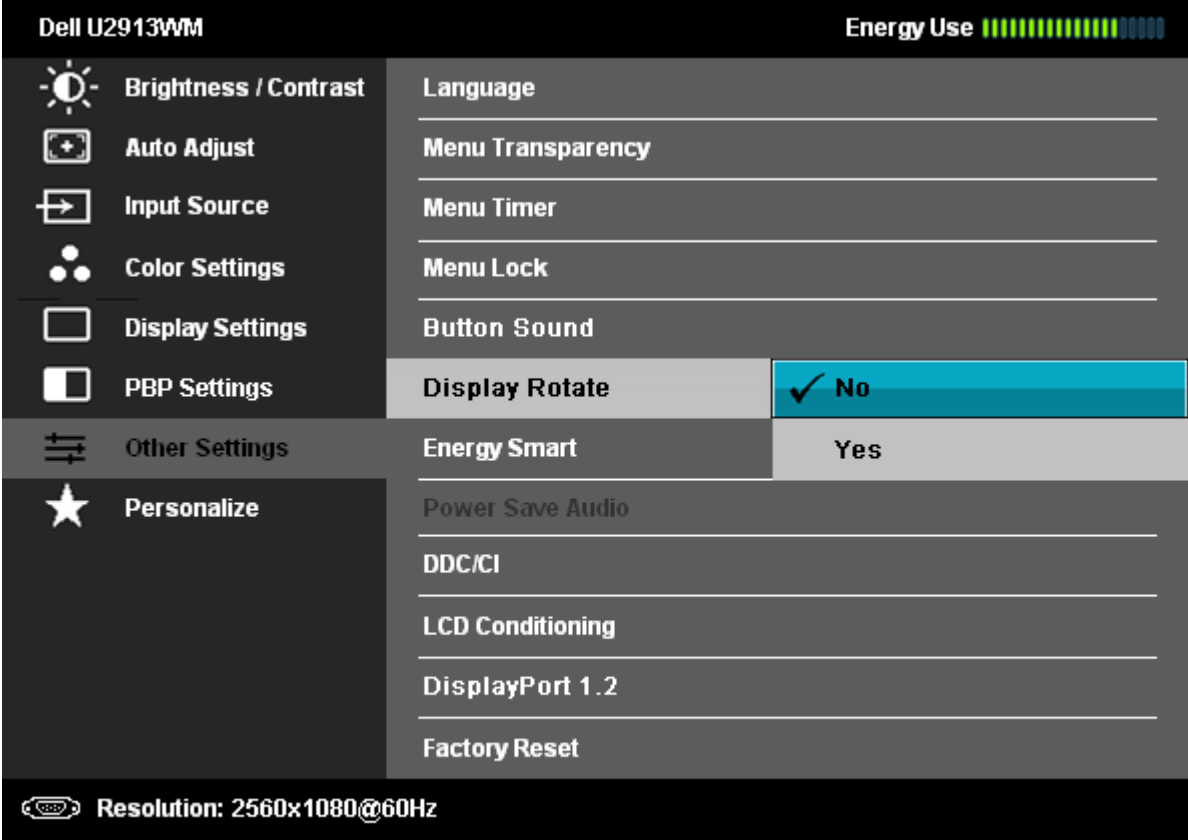

<span id="page-9-0"></span>توفر بعض موديات Dell ميزات التدوير. عى هذه الشاشات، يعمل الخيار Rotation Menu اموجود تحت **Settings Other** ي قامة OSD تلقائياً عى تشغيل تغير متوافق ي اتجاه شاشة Windows.

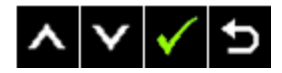

قد يتوفر أيضًا زر Rotate image (تدوير الصورة) من علامة التبويب Options (الخيارات) في مربع الحوار Quick Settings (الإعدادت السريعة) في بعض الطرازات المحددة، ويتيح هذا الزر إمكانية التبديل اليدوي بين عرض الصور في الاتجاهين

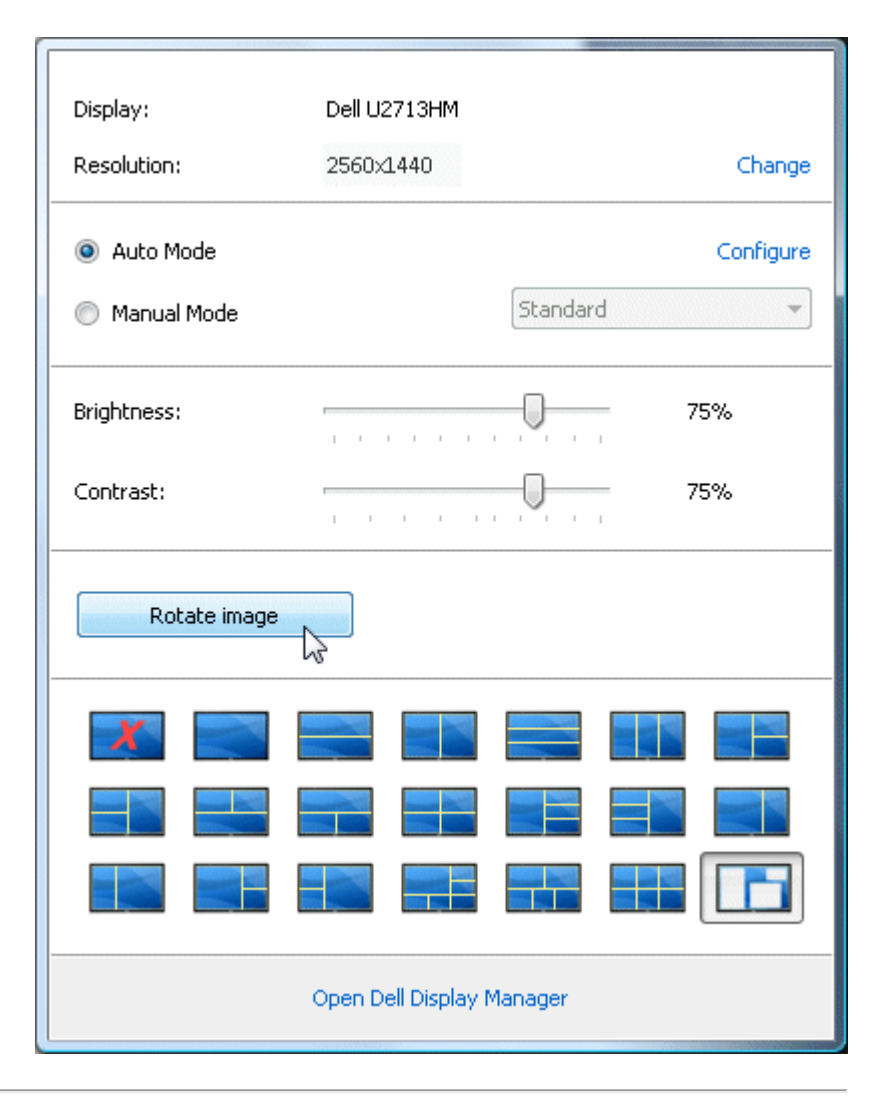